## **การใช้งานลายเซ็นต์ระบบสารบรรณอิเล็กทรอนิกส์ (E-doc RMUTP)**

- 1. ให้ผู้บริหาร รองผู้บริหารหรือผู้ที่ใช้งานลายเซ็น เตรียมลายเซ็นโดยมีรายละเอียดดังนี้
	- พื้นหลังเป็นสีขาว
	- ใช้นามสกุลไฟล์เป็น .png เท่านั้น

ขนาดของรูปภาพลายเซ็น กว้าง 4.23 cm x สูง 1.59 cm ขนาดของ Pixel Dimensions 160x60 pixels Resolution 300 พื้นหลังควรเป็นสีขาว หรือ Transparency ชนิดของภาพหรือนามสกุลไฟล์ PNG **Concerted** Demo Sign

## **(รูปภาพตัวอย่าง)**

2. ใช้อีเมลภายในมหาวิทยาลัยของผู้ที่ต้องการเพิ่มลายเซ็นต์ ทำการส่งอีเมลมาที่ [software@rmutp.ac.th](mailto:software@rmutp.ac.th) โดยห้ามให้ผู้อื่นส่งแทนเพื่อเป็นการยืนยันตัวตนของผู้ใช้งาน เมื่อทาง ี สำนักวิทยบริการฯ ได้รับลายเซ็นต์แล้วจะทำการตอบกลับอีเมลของท่านโดยสำนักวิทยบริการฯจะ ตอบกลับอีเมลของท่านเป็นรหัสที่ใช้เปลี่ยนรหัสผ่านการลงนามอิเล็กทรอนิกส์ตามขั้นตอนด้านล่าง ต่อไป

## **ขั้นตอนการเปลี่ยนรหัสผ่านการลงนามอิเล็กทรอนิกส์**

- 1. ไปที่เว็บไซต์ e-saraban.rmutp.ac.th/train/login.jsp
- 2. ทำการลงชื่อเข้าใช้งานเว็บไซต์

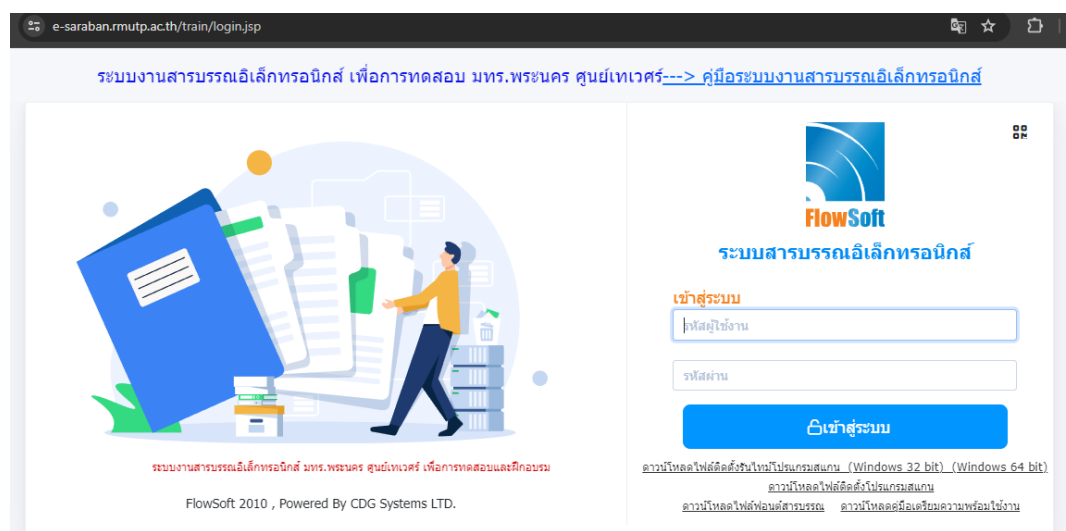

3. ให้คลิกที่ตั้งค่ามุมซ้ายล่างตามรูปภาพ

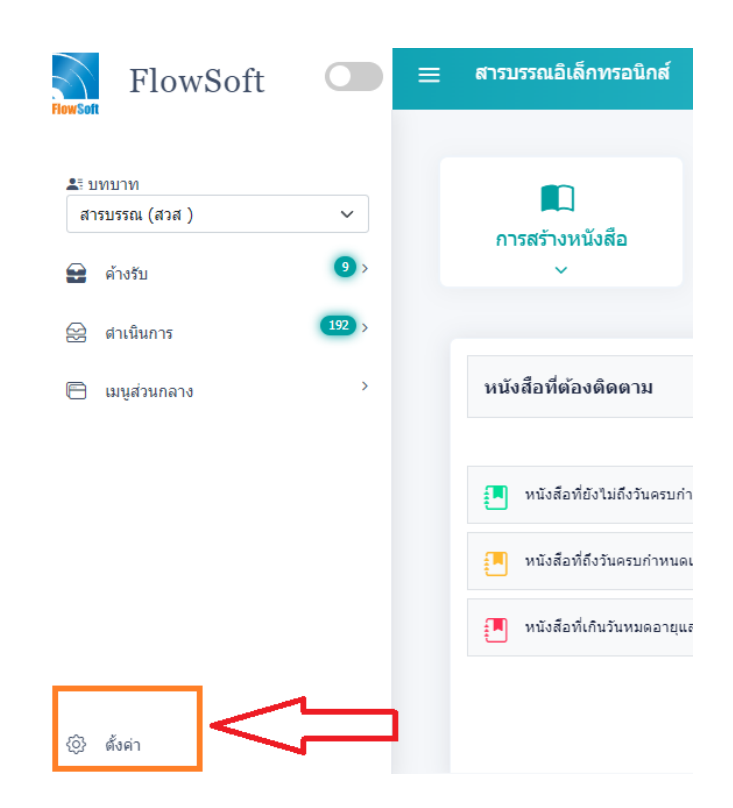

4. คลิกเปลี่ยนรหัสผ่านใบรับรอง Certificate

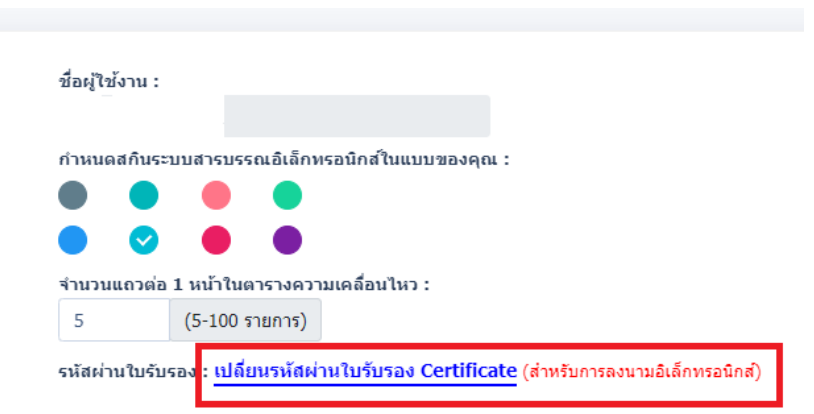

5. จะมีป็อปอัพเด้งขึ้นมาให้เปลี่ยนรหัสผ่าน ให้กรอกรหัสผ่านเก่า และกรอกรหัสผ่านใหม่ที่ต้องการ

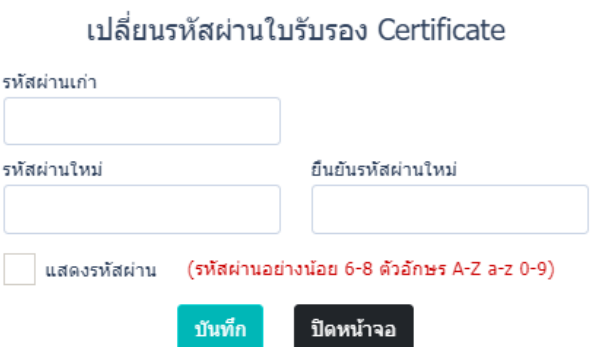

6. เมื่อท่านกรอกรหัสผ่านเสร็จคลิก ตกลง เพื่อยืนยัน

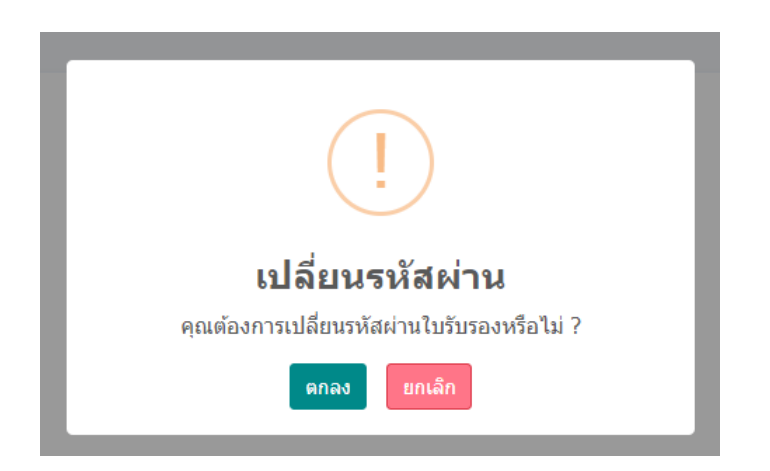